# قيبطت مادختساب فويضلا ةكبش نيوكت Cisco Business Mobile

## فدهلا

يكلسال فيض ةكبش نيوكت ةيفيك حيضوت وه دنتسملا اذه نم فدهلا مادختساب قيبطت Cisco Business Mobile.

## ةمدقملا

طاقنو Cisco Business تالوحم رشن Cisco Business Mobile قيبطت كل حيتي . لومحم زاهج نم كتكبش يف اهترادإو ةموعدملا ةيكلساللا لوصولا

فيض ةكبش ةفاضإ كنكمي ،Mobile Business Cisco قيبطت مادختساب .ةلوهسب اهريرحت وأ اهفذح وأ ةيكلسال

# رادص|ل| | قيبطتلل ةلباقل| جماربل|

**- تاقيبطتلا نزخمب طابترا) 1**.0.24 | Cisco Business Mobile قيبطت

ماظن ىلإ ةدنتسملا ةزهجألا ىلع Mobile Business Cisco قيبطت معد متي .ىلعألا تارادصإل|و 13.0 رادصإل| لغشت يتJ Apple iOS ليغشت ا

:Mobile Business Cisco قيبطت ةطساوب ةيلاتلا Business Cisco ةزهجأ ةرادإ نكمي

- 220 Business Cisco ةلسلس ةيكذلا تالدبملا
- 250 Business Cisco ةلسلس ةيكذلا تالدبملا
- 350 Business Cisco ةلسلس ةرادملا تالدبملا
- 100 Business Cisco ةيكلساللا لوصولا طاقن ةلسلس
- تاعسوم ةكبش Cisco Business 100 Series
- 200 Business Cisco ةيكلساللا لوصولا طاقن ةلسلس

## تايوتحملا لودج Ĭ

- <u>فءضلا ةكبش ةفاضإ</u> •
- <u>فويضلا ةكبش فذح/ريرحت</u> •

## فيضلا ةكبش ةفاضإ

!أدبنل

#### 1 ةوطخلا

.Cisco Business Mobile قڥٻطت حتفا

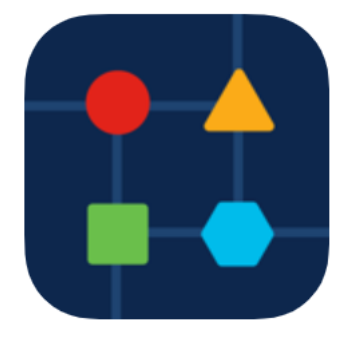

## 2 ةوطخلا

## .<mark>ةكبشلا تادادعإ</mark> ىلع رقنا

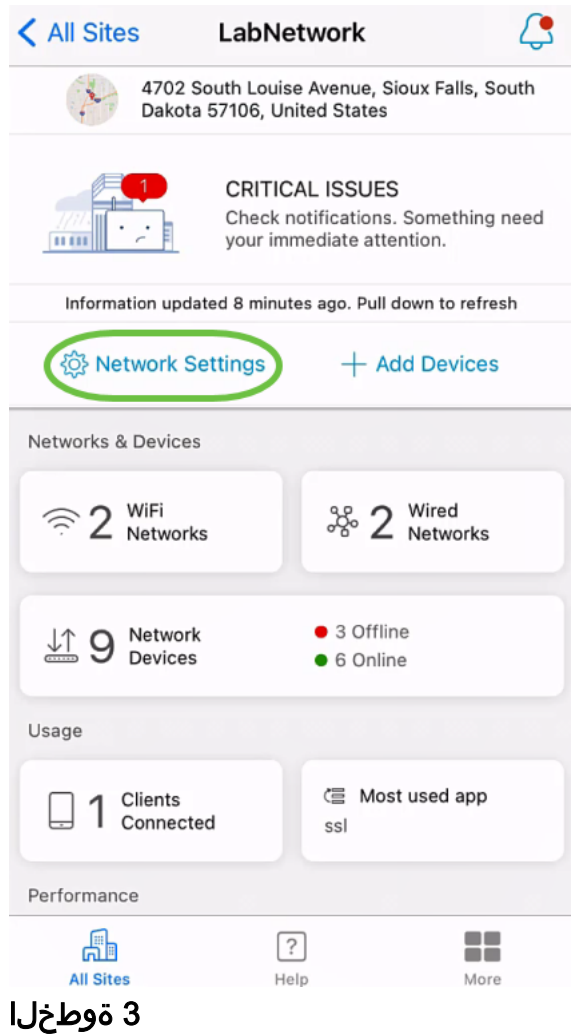

.<mark>ةفاضإ</mark> ىلع رقنا ،*يكلسال* مسق يف

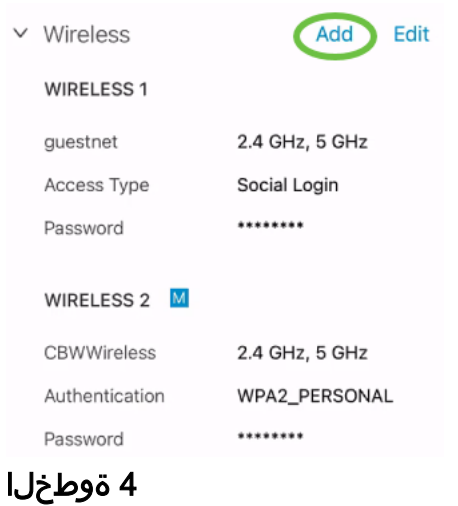

#### ةمئاقلا نم *نرتقملا ةيكلسلا ةكبشلا مسا* رتخاو *WiFi ةكبش مسا* لخدا .ةلدسنملا

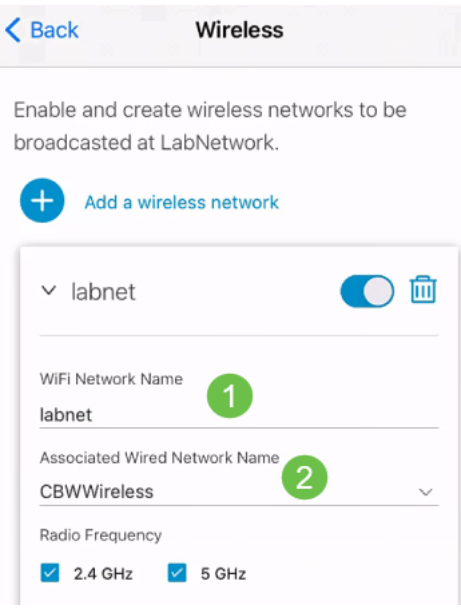

#### 5 ةوطخلا

.ةلدسنملا ةمئاقلا نم ةقداصملل *لوصولا عون*و ةيكلساللا ةكبشلا *عون* رتخأ

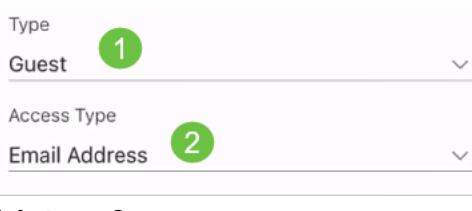

### 6 ةوطخلا

.**ظفح** ةقطقط

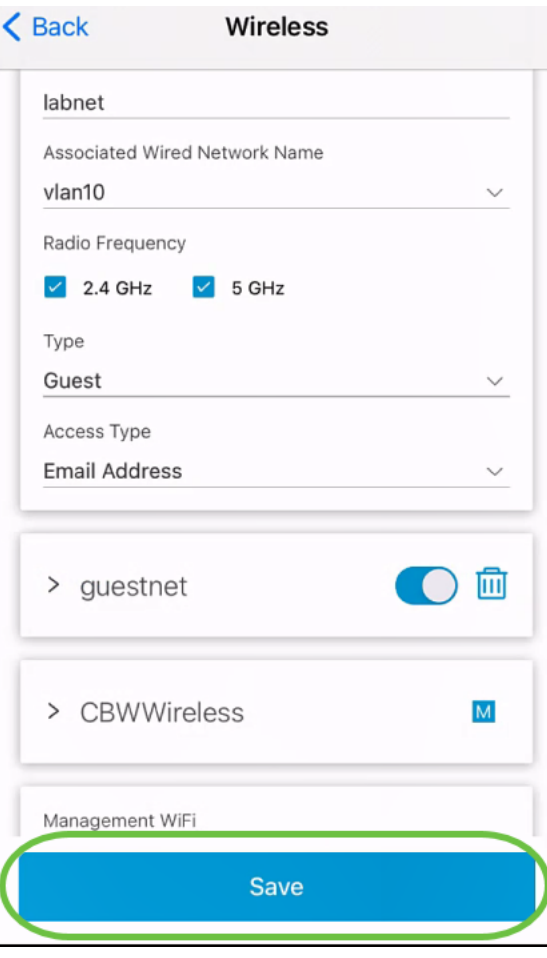

فويضلا ةكبش فذح/ريرحت

.ةيلاتلا تاوطخلا عبتا ،اهفذح وأ فيض ةكبش ريرحتل

## 1 ةوطخلا

.<mark>ةكبشل| تادادع|</mark> ىل| لقتنا

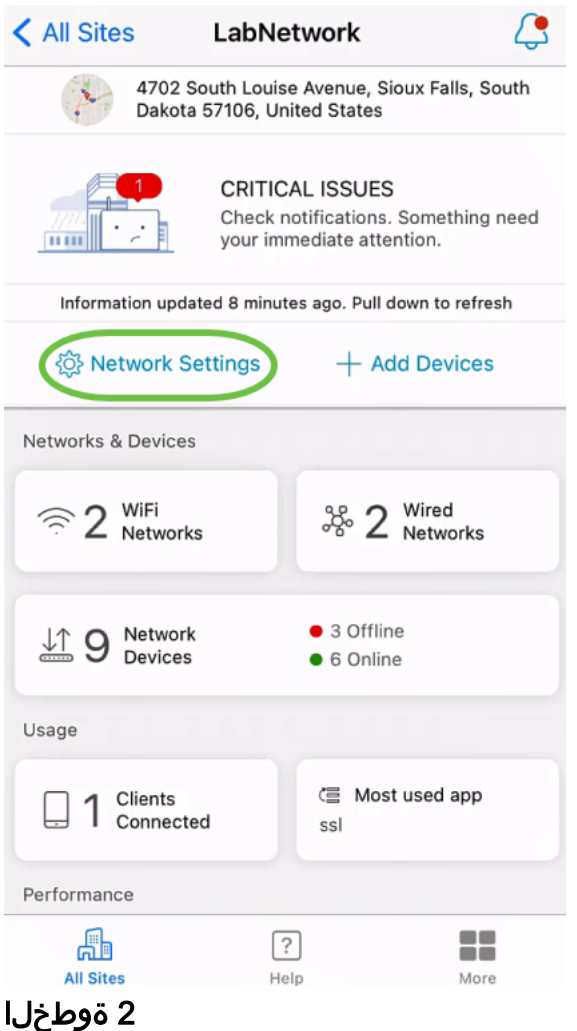

.<mark>ريرحت</mark> ىلع رقنا ،*يكلسال* مسق يف

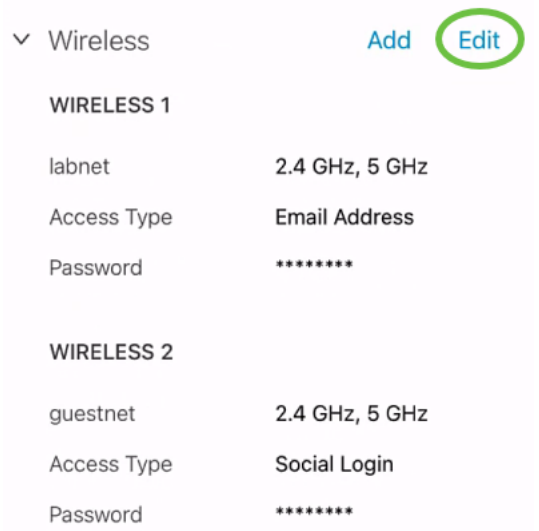

## 3 ةوطخلا

ىلع رقناف ةيكلساللا ةكبشلا فذح تدرأ اذإ وأ .ةبولطملا تاريرحتلا ءارجإب مق .**ظفح** ةقطقط .**فذحل**ا ةنوقيi

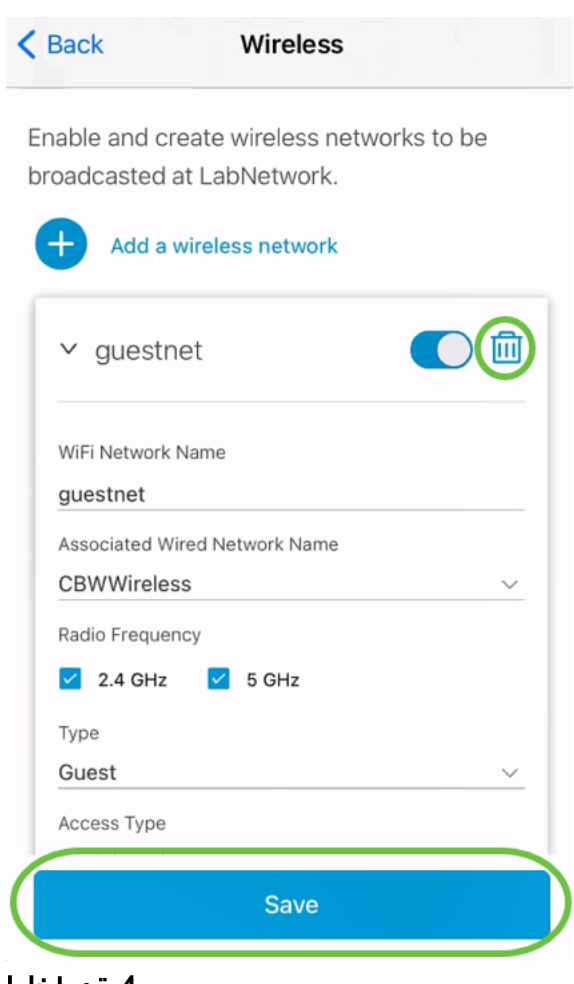

#### 4 ةوطخلا

## .<mark>تارييغتلا (ن) قيٻطت</mark> قوف رقنا

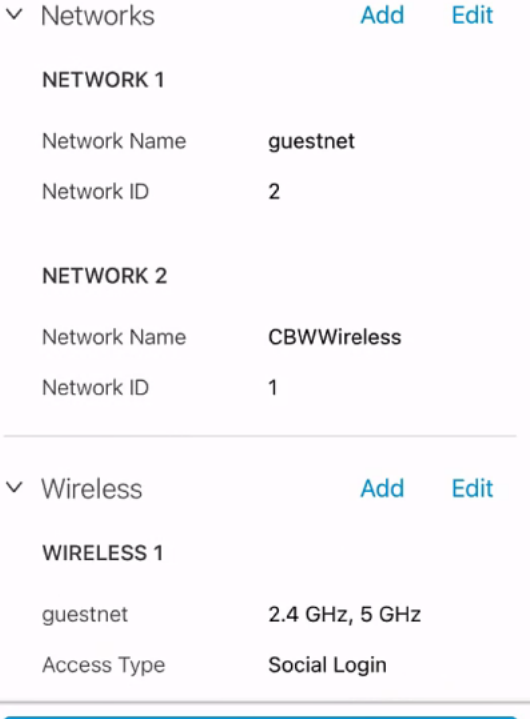

## Apply 2 Changes

.ةكبشلا ىلع اهقيبطتل قئاقد عضب تارييغتلا قرغتستس

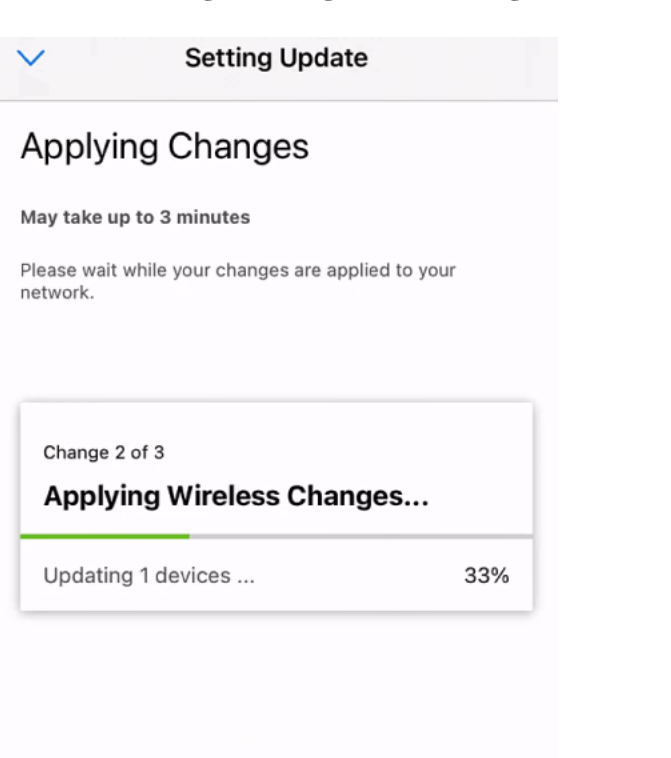

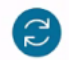

Applying Changes.Do not quit or minimize the app till it's done

## رارقلا

قيبطت مادختساب حاجنب كيدل فويضلا ةكبش نيوكتب تمق دقل !ءيش لك اذه Cisco Business Mobile.

ىلإ رظنت ال ؟Cisco Business Mobile قيبطت لوح تالاقملا نم ديزم نع ثحبت له اذه ىلع ةرشابم لصحتل هاندأ ةدوجوملا زيي متل تتامالع نم يأ رقنا !كلذ نم دعبا !اوعتمتسإ .عوضوملا

[نظرة عامة](/content/en/us/support/docs/smb/cloud-and-systems-management/cisco-business-mobile-app/kmgmt-3025-cisco-business-mobile-app-overview.html) [استكشاف الأخطاء وإصلاحها](/content/en/us/support/docs/smb/cloud-and-systems-management/cisco-business-mobile-app/kmgmt-3003-troubleshooting-cisco-business-mobile-app.html) [إدارة الأجهزة](/content/en/us/support/docs/smb/cloud-and-systems-management/cisco-business-mobile-app/kmgmt3002-Device-Management-Cisco-Business-Mobile-app.html) [ترقية البرامج الثابتة](/content/en/us/support/docs/smb/cloud-and-systems-management/cisco-business-mobile-app/kmgmt3029-Upgrade-Firmware-Cisco-Business-Mobile-app.html) [إعادة تشغيل جهاز](/content/en/us/support/docs/smb/cloud-and-systems-management/cisco-business-mobile-app/kmgmt-3023-reboot-device-cisco-business-mobile-app.html) [النسخ الاحتياطي](/content/en/us/support/docs/smb/cloud-and-systems-management/cisco-business-mobile-app/kmgmt3020-Backup-and-Restore-Configuration-Cisco-Business-Mobile-app.html) [والاستعادة](/content/en/us/support/docs/smb/cloud-and-systems-management/cisco-business-mobile-app/kmgmt3020-Backup-and-Restore-Configuration-Cisco-Business-Mobile-app.html) [سجلات التصحيح](/content/en/us/support/docs/smb/cloud-and-systems-management/cisco-business-mobile-app/3024-debug-logs-cisco-business-mobile-app.html) [تكوين شبكة VLAN](/content/en/us/support/docs/smb/cloud-and-systems-management/cisco-business-mobile-app/kmgmt3021-Configure-VLAN-Cisco-Business-Mobile-app.html) ةمجرتلا هذه لوح

ةي الآلال تاين تان تان تان ان الماساب دنت الأمانية عام الثانية التالية تم ملابات أولان أعيمته من معت $\cup$  معدد عامل من من ميدة تاريما $\cup$ والم ميدين في عيمرية أن على مي امك ققيقا الأفال المعان المعالم في الأقال في الأفاق التي توكير المالم الما Cisco يلخت .فرتحم مجرتم اهمدقي يتلا ةيفارتحالا ةمجرتلا عم لاحلا وه ىل| اًمئاد عوجرلاب يصوُتو تامجرتلl مذه ققد نع امتيلوئسم Systems ارامستناه انالانهاني إنهاني للسابلة طربة متوقيا.